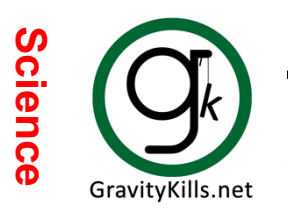

## **Exporting Student Information**

- 1. Login into Gradebook; select Gradebook Grid then a class period.
- 2. Highlight/Select everything listed/displayed then Control C to copy.

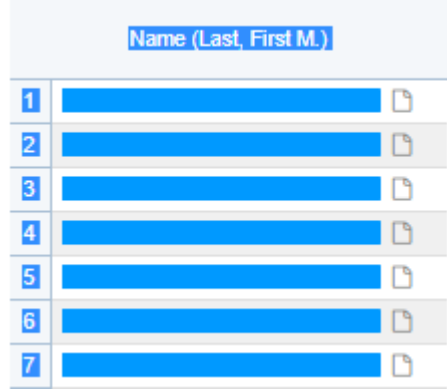

- 3. Open a new Excel spreadsheet. Click on the first cell then right click and Control V.
- 4. Delete the first column and first row
- 5. Select the contents in Column A (student names).  $\boxed{\mathbf{X}}\parallel\boxed{\blacksquare}\boxed{\blacksquare}\color{blue}\blacksquare\color{blue}\blacksquare\color{blue}\bl$ \_\_\_\_\_\_\_ 6. Select "Text to Columns" found on the data tab. File Data Home Insert Page Layout Formulas Columns 7. The convert text to columns wizard will open. Step 1 of 3; Delimited should be selected; select Next Step 2 of 3; Check the boxes Comma and Space. Step 3 of 3; General should be selected; select Next Message "Do you want to replace contents of the destination cells" comes up; select OK Convert Text to Columns Wizard - Step 2 of 3 Convert Text to Columns Wizard - Step 3 of 3 Convert Text to Columns Wizard - Step 1 of 3 This screen lets you set the delimiters your data co This screen lets you select each column and set the The Text Wizard has determined that your data is De in the preview below. Column data format If this is correct, choose Next, or choose the data typ **Delimiters ◎** General Original data type 'General' conv  $\Box$  Tab  $\bigcirc$  Text to dates, and a Choose the file type that best describes your data:  $\Box$  Semicolon ○ Treat consecutive delim ◯ Date: MDY  $\checkmark$ **O** Delimited - Characters such as commas  $\sqrt{ }$  Comma Text gualifier: ◯ Do not import column (skip)  $\bigcirc$  Fixed width - Fields are aligned in column  $\boxdot$  Space  $\Box$  Other: Destination: \$A\$1 8. Delete any content in columns C and D
- \_\_\_\_\_\_\_ 9. You should now have a spreadsheet with:
	- Last Name in column A
	- First Name in column B
- 10. Enter the class period in column C. If you use the ZipGrade Excel Scaling spreadsheet, enter just a number for the period. For example, period 1 should be just a 1.
- 11. The names will still be hyperlinked. The hyperlink will disappear after the file is saved. Save the file as a CSV (Comma delimited). Suggested file name is the "class period zipgrade". You may close and reopen the file to verify the hyperlinks have been removed.

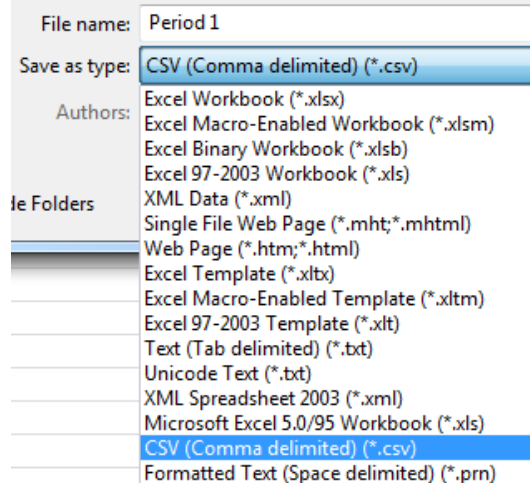

12. Repeat steps for each class period.

## **ZipGrade**

\_\_\_\_\_\_\_1. Go to ZipGrade and import the file(s) "class period\_zipgrade". https://support.zipgrade.com/hc/en-us/articles/201494165-How-do-I-enter-edit-import-students-

## **Team Shake**

- 1. Open one of the "class period\_zipgrade" CSV files (see above directions).
- \_\_\_\_\_\_ 2. Insert a column to the left of column A.
- \_\_\_\_\_\_ 3. Enter the formula =C1&" "&B1 in cell A1.
- 4. Copy cell A1 and paste it beside each of the students in your class; cells A2 through A(last student).
- \_\_\_\_\_\_ 5. Save the file with a different name. Suggested file name is the "class period\_teamshake".
- \_\_\_\_\_\_ 6. Close the file.
- \_\_\_\_\_\_ 7. Reopen the file and delete columns B and C.
- 8. Repeat for each class period.
- 9. Import each class file separately into Team Shake.